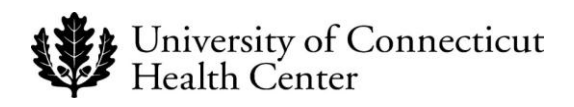

## *UCHC IT DEPARTMENT*

# **BYOD - Obtaining an Apple ID**

## **A Procedural Guide for UCHC users seeking to obtain an Apple ID in conjunction with the BYOD effort**

*Version 1.0*

*Please note: Obtaining an Apple ID is required to download the MobileIron© application, which is a critical step in the BYOD process. Contact the Help desk at ext. 4400 to have any BYOD questions directed appropriately.*

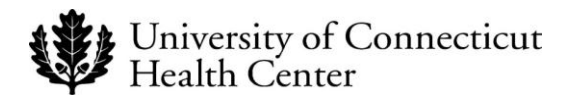

- 1. Open your preferred browser and type *apple id* in the Google search bar.
- 2. Choose *Apple - My Apple ID* on the links page.
- 3. Click the *Create an Apple ID* button. .

The **Create an Apple ID** input section displays.

- 4. Choose an Apple ID by entering a *valid email address*. This will become your Apple ID and should be your primary email address.
- 5. Create a *password* that meets Apple's password complexity criteria as indicated.
- 6. After creating a password that conforms to Apple's specifications, you must confirm it by typing the password again in the *Confirm Password* field.

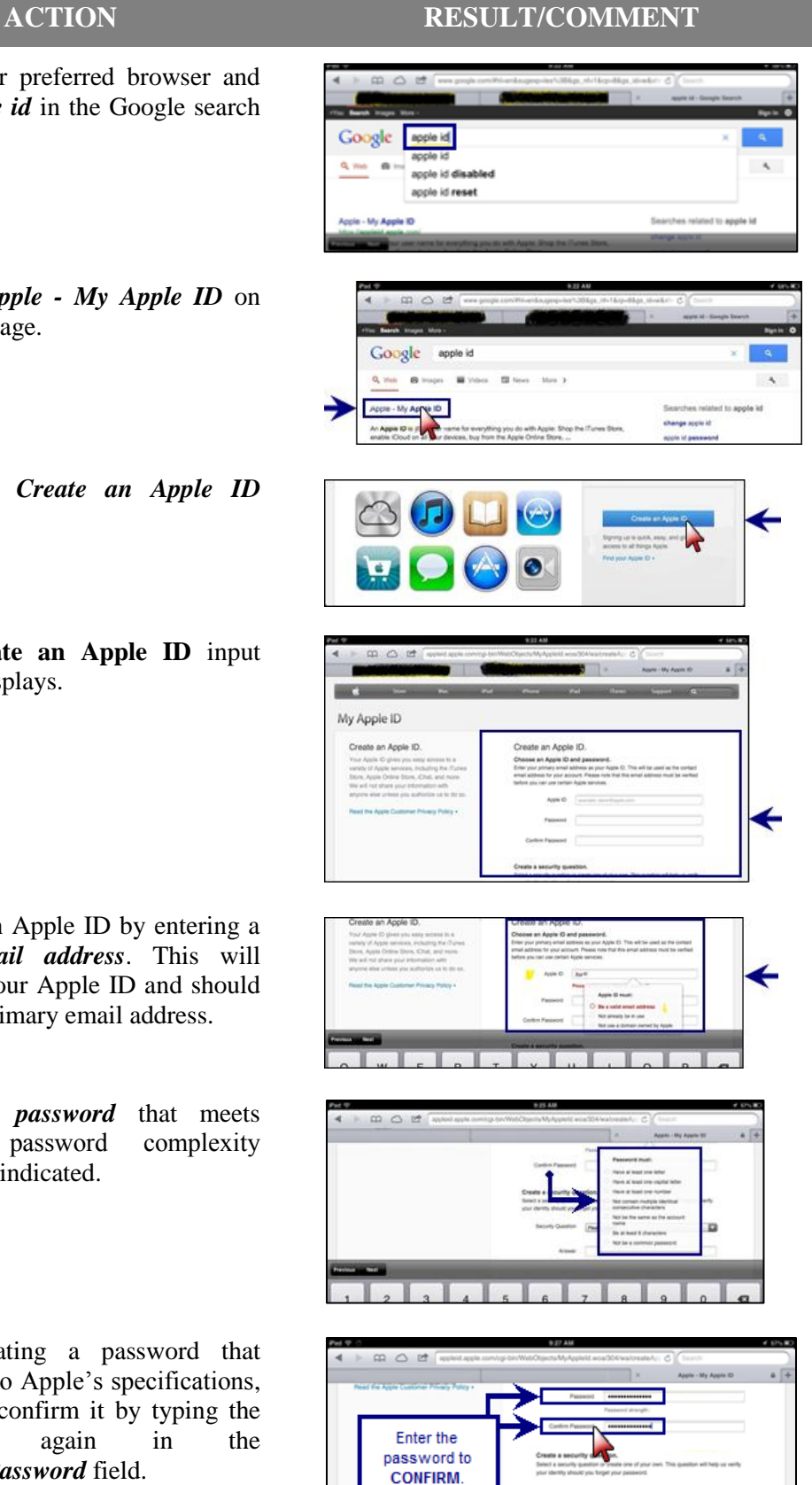

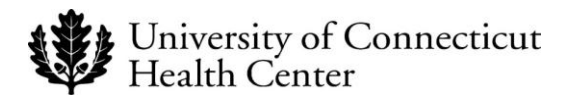

- 7. Scroll down the page to find the security question drop down box. Select a *Security Question* and provide an *Answer*.
- 8. Scroll down and enter the relevant information necessary to complete the **Personal Information** section.
- 9. Complete the following actions:
	- 1. Identify the various *Contact Preferences*.
	- 2. Complete the security action.
	- 3. Place a check mark to indicate you agree to *Apple Terms of Service*.
	- 4. Select *Create Apple ID*.
- 10. A confirmation screen displays requesting you to verify your email address.

11. Click the Verify Link in the email from Apple to complete your Apple ID verification.

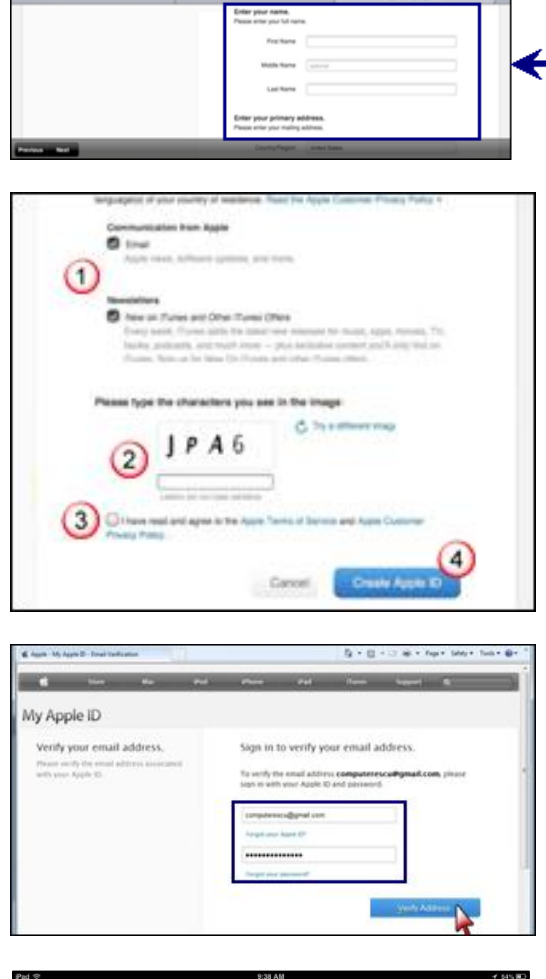

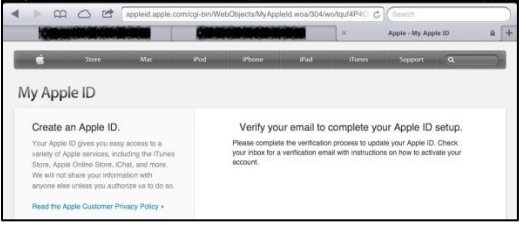

**Congratulations! You have successfully obtained an Apple ID!**

### **ACTION RESULT/COMMENT**

s your first job?

 $\begin{array}{c} \hbox{m} \hspace{2pt} \vartriangle \hspace{2pt} \mbox{m} \end{array}$ 

 $m \circ m$ 

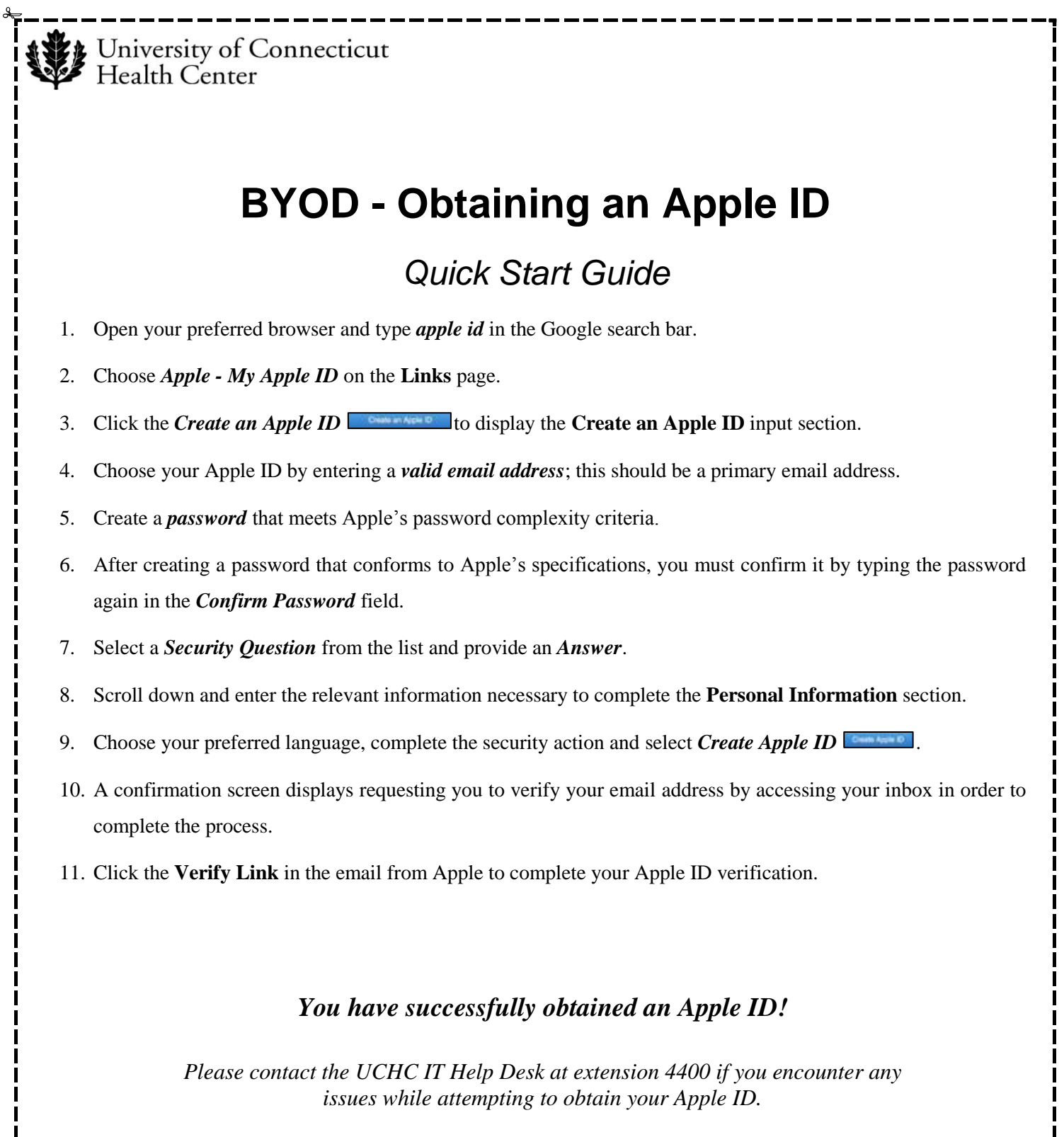

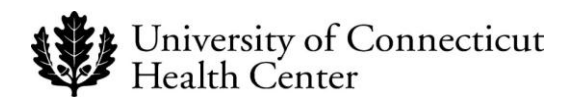

### **Revision History**

Please itemize all *material* changes to this document in the table provided. It is not necessary to document modifications encompassing only spelling, punctuation, or other minor, non-material edits in the Revision History table.

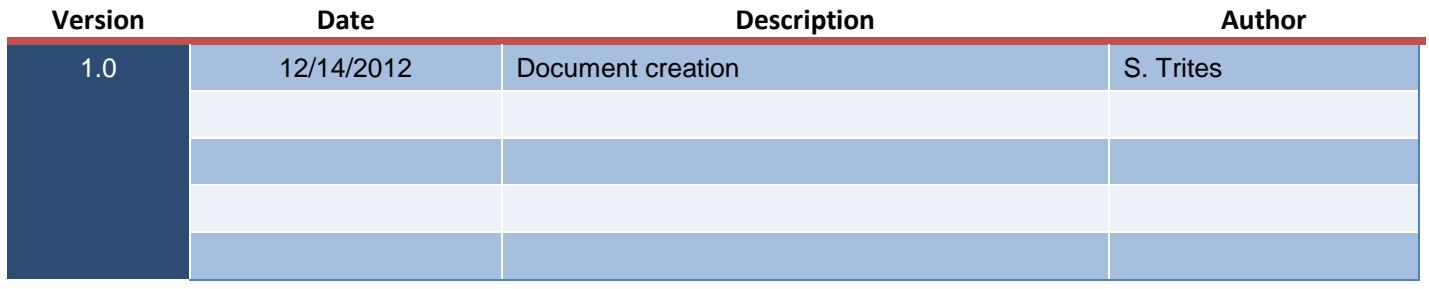